# **brother** Laser Printer HL-2460 **Quick Setup Guide**

**Read the "Safety Sheet" first to ensure that you use this printer safely.** Read this "Quick Setup Guide" before you set up the printer. Before you can use the printer, you must complete the hardware setup and install the driver.

- Identify the operating system on your computer (Windows<sup>®</sup> 95 / 98 / Me, Windows NT<sup>®</sup> 4.0, Windows<sup>®</sup> 2000 or Macintosh<sup>®</sup> OS versions 8.51, 8.6, 9.0 and 9.04).
- An interface cable is not a standard accessory. Please purchase the appropriate interface cable for the interface you intend to use (Parallel, USB or Network).
- Follow the instructions in this guide for your operating system and interface.

### **Carton components**

Carton components may differ from one country to another. Save all packing materials and the printer carton. They should be saved for re-use when shipping the printer.

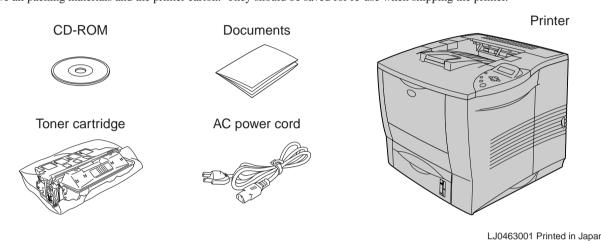

### What is included on the CD-ROM

### You can get a variety of information from this CD-ROM.

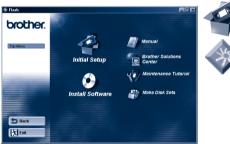

Windows®

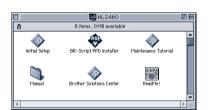

Macintosh<sup>®</sup>

🔼 Initial Setup See the complete setup process from hardware setup to driver installation in a movie. We recommend that you follow these instructions when you first setup the

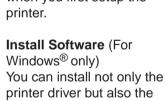

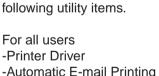

-Printer Driver -Automatic E-mail Printing

For administrators -BRAdmin Professional -Network Printer Driver Wizard -Network Print Software -Storage Manager -Analysis Tool

**BR-Script PPD Installer** (For Macintosh® with Network only) This printer supports Macintosh<sup>®</sup> OS versions 8.51, 8.6, 9.0 and 9.04.

Manual View and print the Printer User's Guide, Network User's Guide and other documentation.

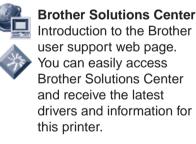

Maintenance Tutorial See the maintenance videos for this printer. We recommend that you view the videos before getting started.

Make Disk Sets (For Windows<sup>®</sup> only) If you do not have a CD-ROM drive, copy the contents of the CD-ROM to floppy disks.

## For all users

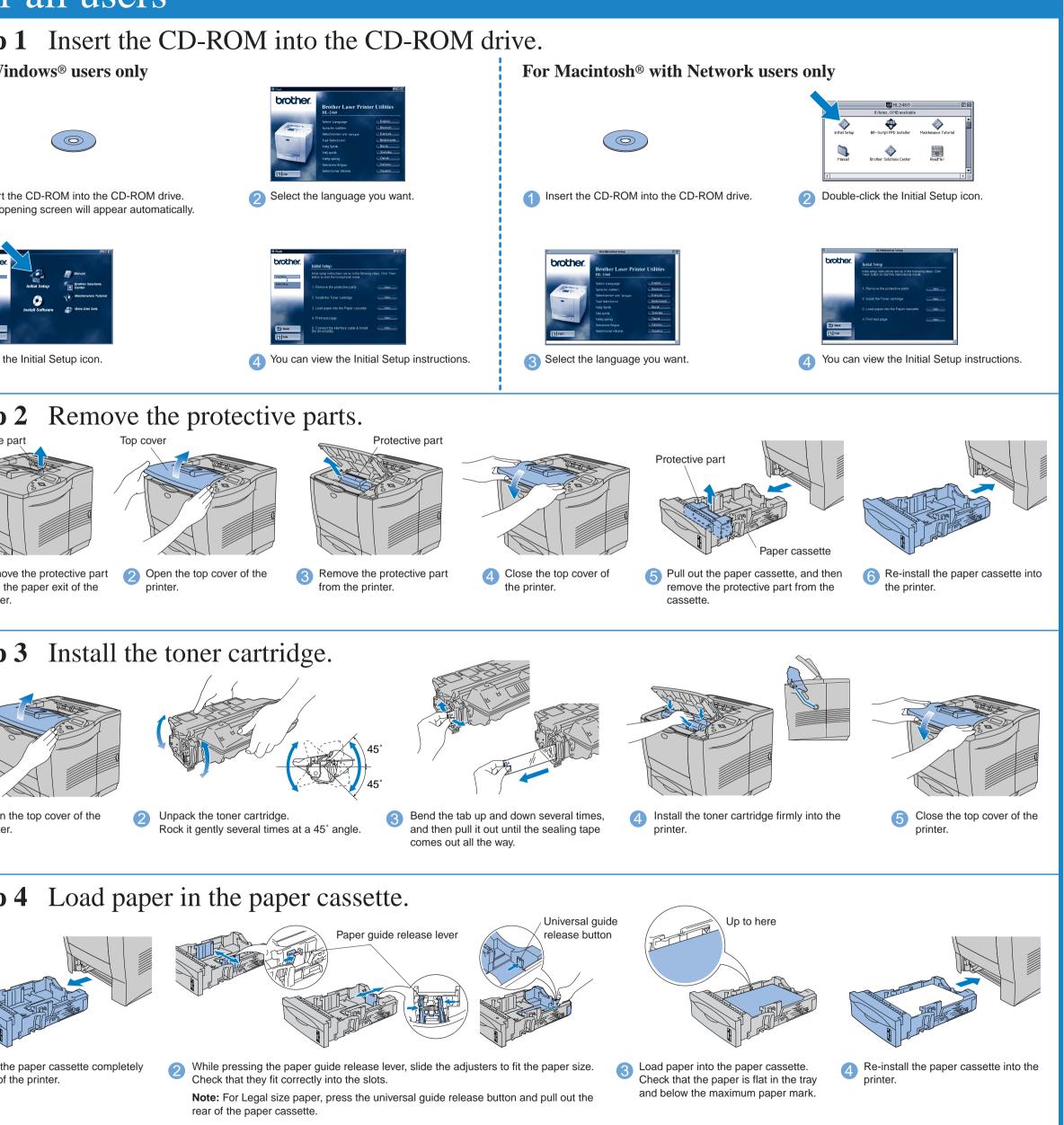

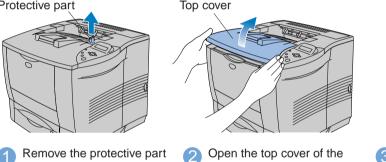

## **Step 3** Install the toner cartridge.

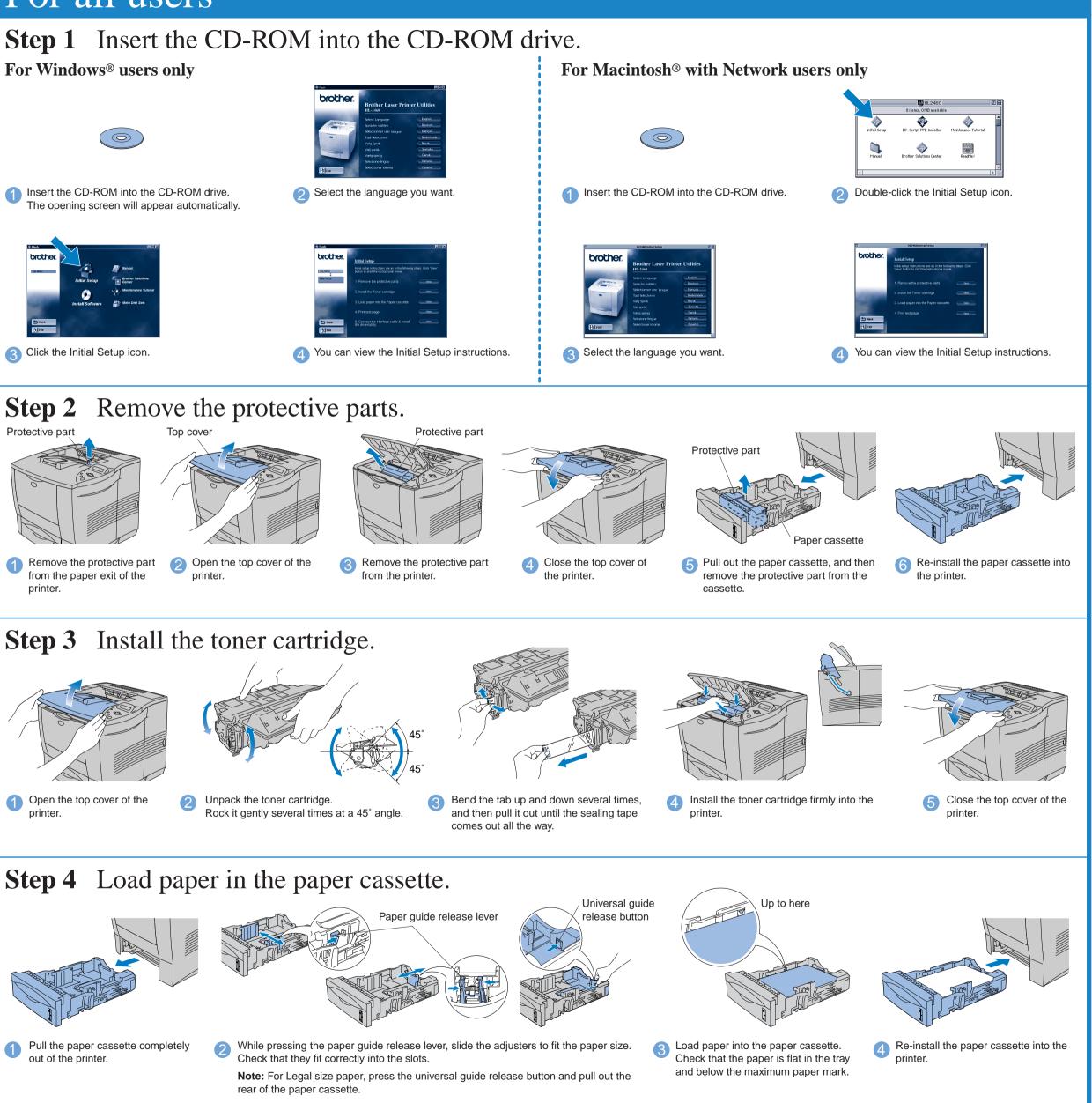

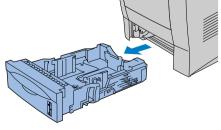

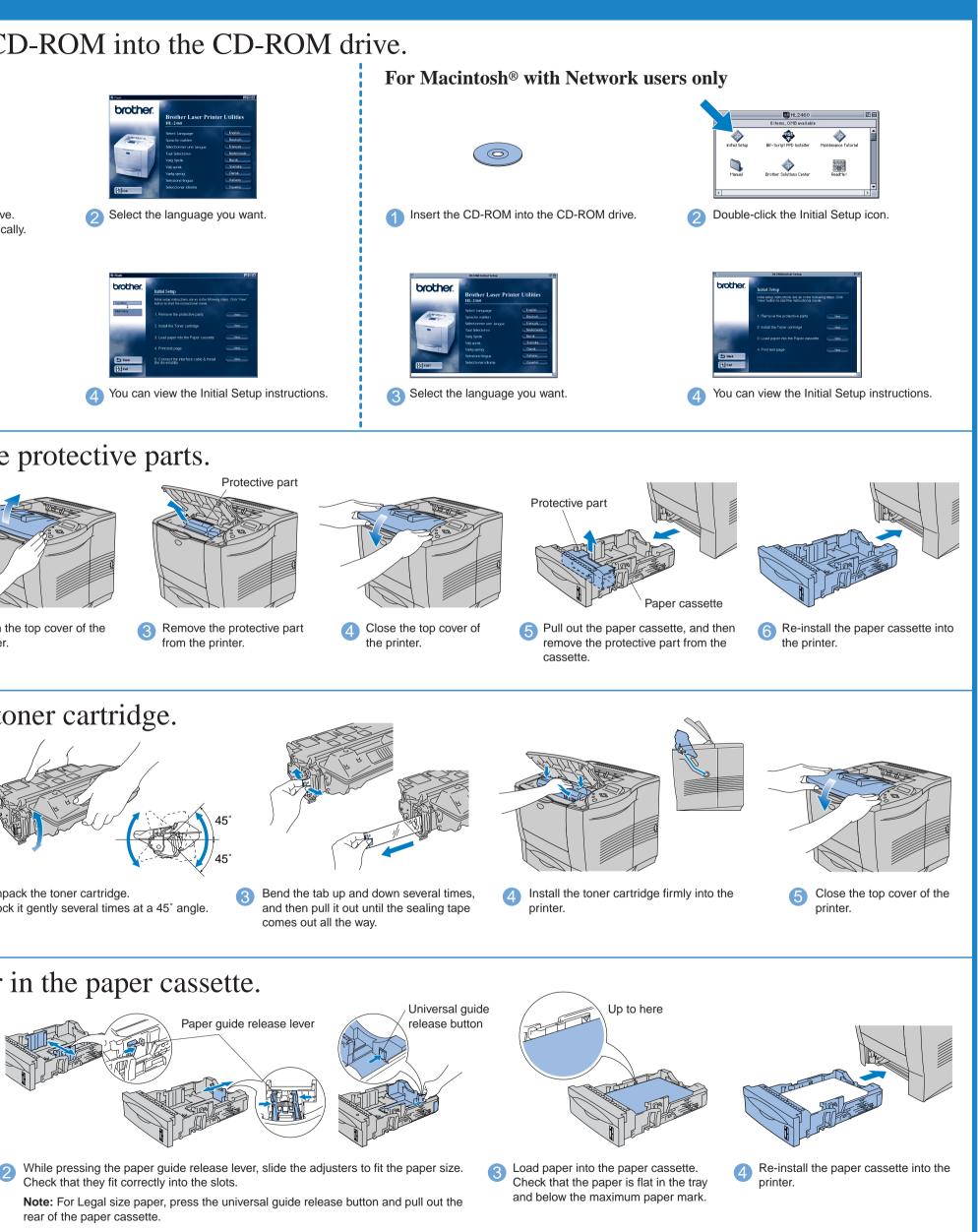

©2001 Brother Industries, Ltd.

Windows® and Windows NT® are registered trademarks of Microsoft Corporation in the U.S. and other countries. Macintosh® and iMac® are registered trademarks of Apple Computer, Inc. All other brand and product names are trademarks or registered trademarks of their respective holders.

Continue to the reverse side.

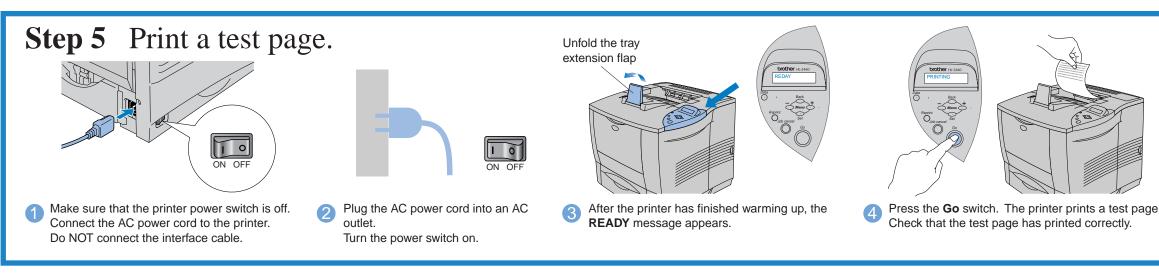

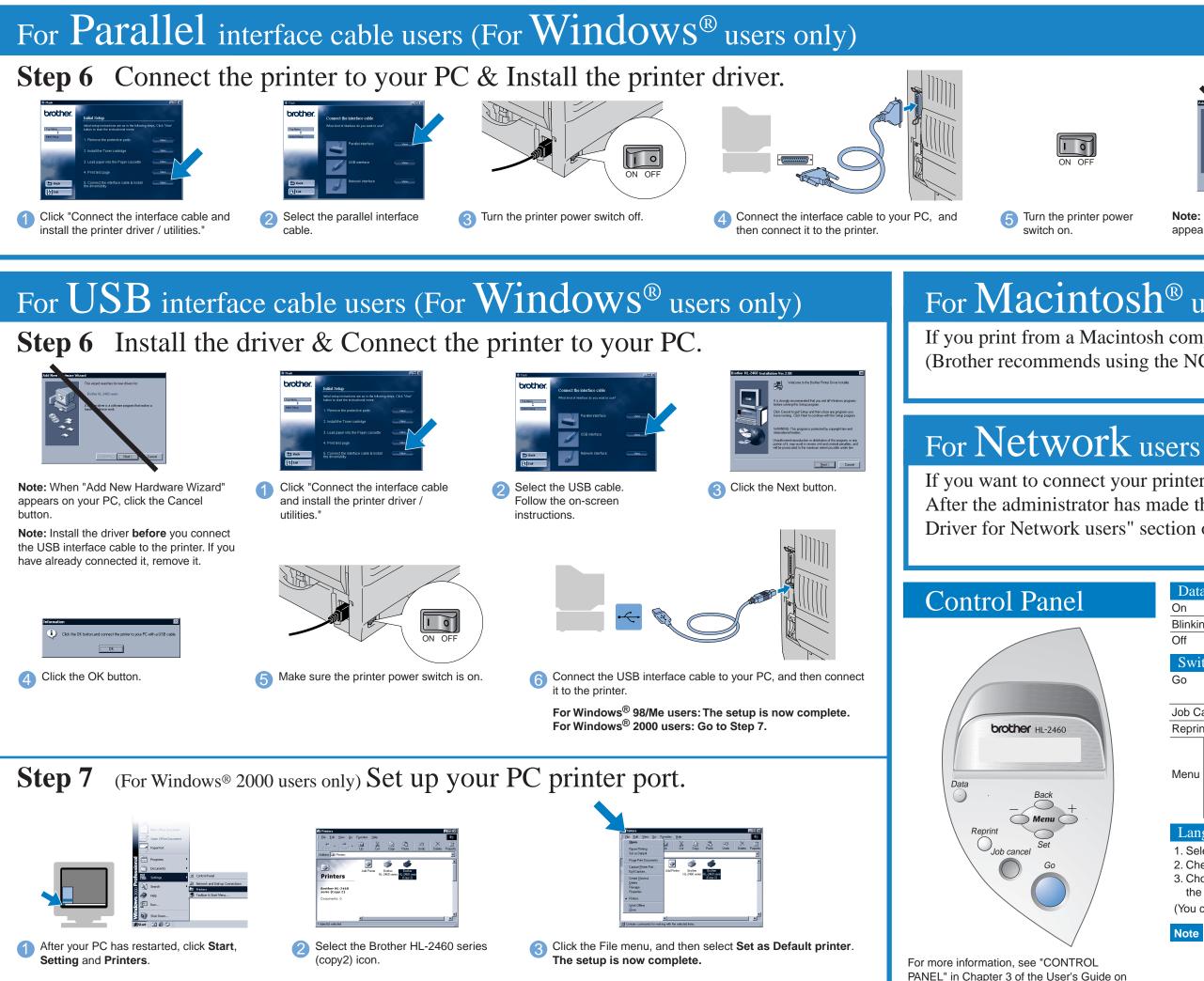

Note: When you are ready to set the Control Panel message language, refer to the Control Panel section at the bottom of this sheet.

Follow the instructions for your interface cable and operating system.

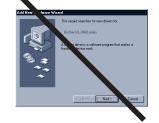

Note: If "Add New Hardware Wizard" appears, click the Cancel button.

|       | Welcome to the Brother Printer Driver Installer.                                                                                                    |
|-------|----------------------------------------------------------------------------------------------------|
|       | It is strongly recommended that you exit al Windows programs<br>before running this Setup program.                                                                                                    |
|       | Click Cancel to quit Setup and then close any programs you<br>have running. Click Next to continue with the Setup program.                                                                                |
| 2.80  | WARNING: This program is protected by copyright law and<br>international treaties.                                                                                                    |
| -5-89 | Unauthorized reproduction or distribution of this program, or an<br>portion of it, may result in severe civil and criminal penalties, an<br>will be processited to the maximum extent possible under law. |
|       | J                                                                                                    |

6 Click the Next button.

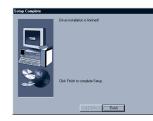

Click the Finish button. The setup is now complete.

# For Macintosh<sup>®</sup> users

If you print from a Macintosh computer, you will have to connect it to the printer via a Network (Brother recommends using the NC-4100h network board).

the supplied CD-ROM.

If you want to connect your printer using a Network cable, refer to the **Quick Network Setup Guide**. After the administrator has made the required settings, install the driver referring to the "Installing the Driver for Network users" section of the Quick Network Setup Guide.

| Data                                                                                                    | LED                                                                                                    | : Orange                                                                                                    |  |
|----------------------------------------------------------------------------------------------------|----------------------------------------------------------------------------------------------------|----------------------------------------------------------------------------------------------------|--|
| On                                                                                                    |                                                                                                    | Data remains in the printer buffer.                                                                           |  |
| Blinkin                                                                                                    | g                                                                                                    | Receiving or processing data.                                                                                 |  |
| Off                                                                                                    | -                                                                                                    | No remaining data.                                                                                            |  |
| Swit                                                                                                    | ches                                                                                                    |                                                                                                    |  |
| Go                                                                                                    |                                                                                                    | Exit from the control panel menu, reprint settings and clear error messages.<br>Pause / Continue printing.    |  |
| Job Ca                                                                                                    | ancel                                                                                                    | Stop and cancel the printer operation in progress.                                                            |  |
| Reprin                                                                                                    | t                                                                                                    | Select the reprint menu.                                                                                      |  |
|                                                                                                    | +                                                                                                    | Move forward and backward through menus.                                                                      |  |
|                                                                                                    |                                                                                                    | Move forward and backward through menus.                                                                      |  |
| Menu                                                                                                    | Set                                                                                                    | Select the control panel menu.<br>Set the selected menus and the settings.                                    |  |
|                                                                                                    | Back                                                                                                    | Go back one level in the menu structure.                                                                      |  |
| Lans                                                                                                    | guage S                                                                                                    | Setting (Default is English)                                                                                  |  |
|                                                                                                    |                                                                                                    | SETUP mode by pressing the + switch, and then press the Set switch.                                           |  |
|                                                                                                    |                                                                                                    | the LANGUAGE message appears, and then press the Set switch.                                                  |  |
|                                                                                                    | 3. Choose your language by pressing the + or - switch, and then press the Set switch. An asterisk mark (*) appears a |                                                                                                    |  |
|                                                                                                    | he display.                                                                                                    |                                                                                                    |  |
| (You c                                                                                                    | an retur                                                                                                    | rn to the <b>READY</b> status by pressing the <b>Go</b> switch.)                                              |  |
| Note 1. A real time clock is built into this printer. Set the time referring to Chapter 3 of the User's Guide on the CD-RON You need to set the time before you can use the log management and reprint functions. |                                                                                                    |                                                                                                    |  |
|                                                                                                    |                                                                                                    | se enhance the RAMDISK size when you want to use the reprint functions without the optional HDD or pactFlash. |  |
|                                                                                                    | See                                                                                                    | RAM expansion in Chapter 4 of the User's Guide.                                                               |  |